## How to setup motion detection in IP Surveillance

Software ver. 2.12 Firmware ver. 1.03

The following is a guide on how to setup the IP Surveillance software with a DCS-5300 or a DCS-5300W camera.

To install the IP Surveillance software double click on the Setup.exe file, not the IP Surveillance icon...

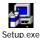

Run through the installation wizard and then double click on the Monitor for IP surveillance

- Type in a username and password.
   The username is admin and the password is the one you set during the installation.
- Click on the configuration button and select Camera Configuration

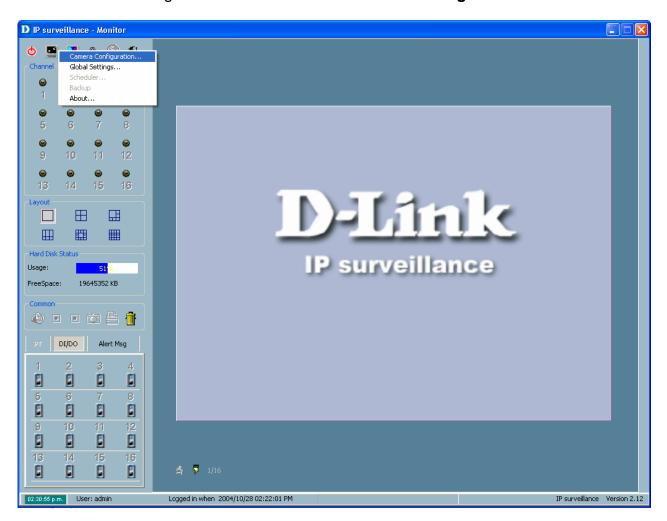

Click Yes to continue...

 Click on Insert and input the camera's IP address and password if one has been setup, then hit OK.

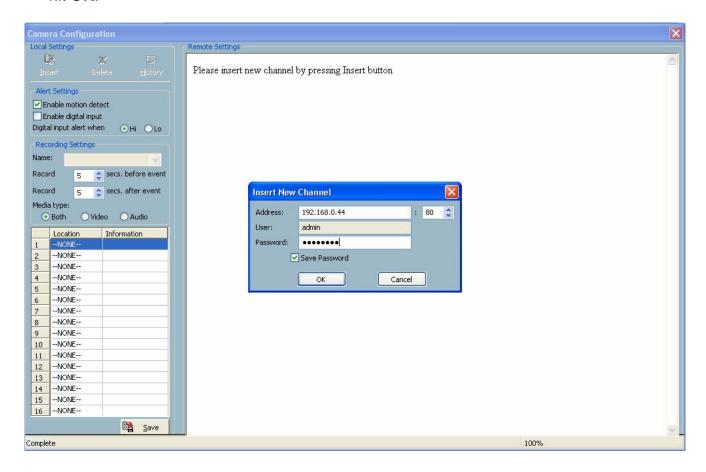

- Tick the option Enable motion detect
- Under the Recording Settings section you can input the amount of seconds to record before and after motion is detected.
- You will notice the surveillance software connect to the camera, where you need to enable
   Motion Detection.
- Name the window, set the Sensitivity to high (e.g ~95%) and the Percentage to low (e.g ~5%)
- Save these settings, then you will notice a status bar will pop up showing movement in the area of the window selected by the red graph on the bottom right.
- Once you have finished with this page, hit the Save button in the bottom left hand corner.

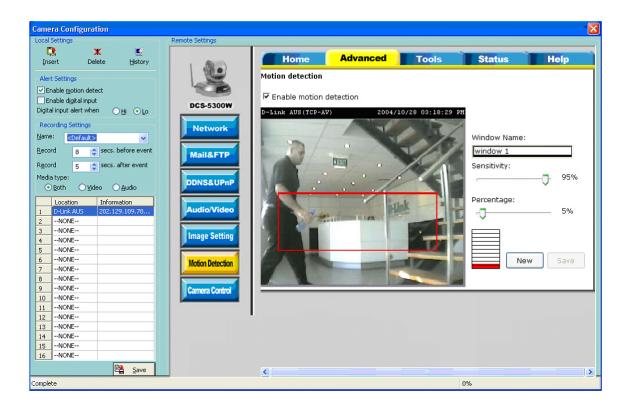

Click on the configuration button and select Global Settings

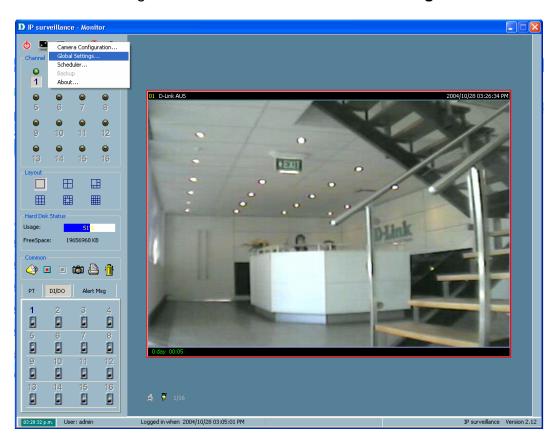

 Tick the box to allow Cycle Recording and if needed delete any files from the Backup Location box, then hit OK.

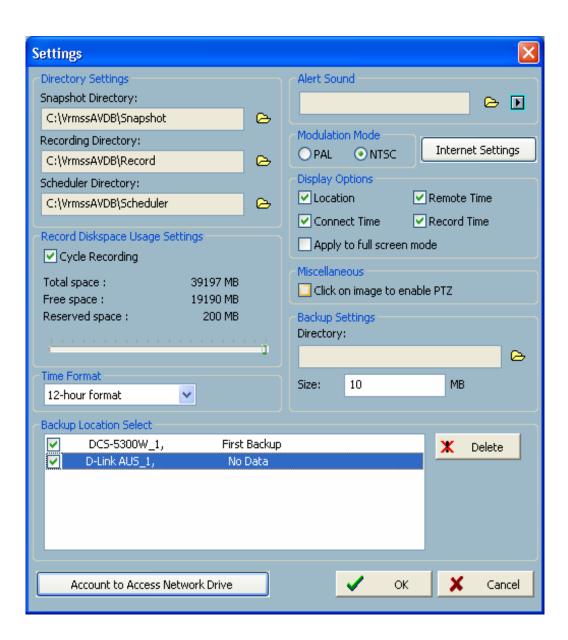

Click on the configuration button and select Scheduler

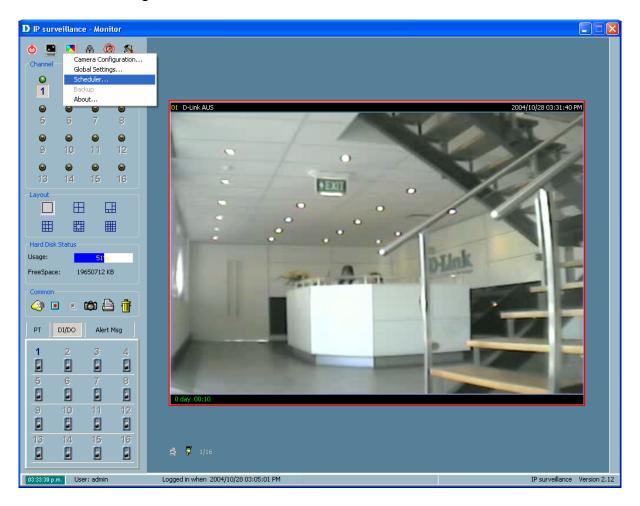

- Select Event mode, tick the Motion detection and Window 1 box, on the end field select 24implying all day. i.e from 0:00 to 24:00. Then apply these settings by hitting the Apply button
  next to the end field. All of these are highlighted by yellow circles.
- You will then see the red banding across the whole day showing that motion detection is on all day.
- Finally hit Save and then Close.

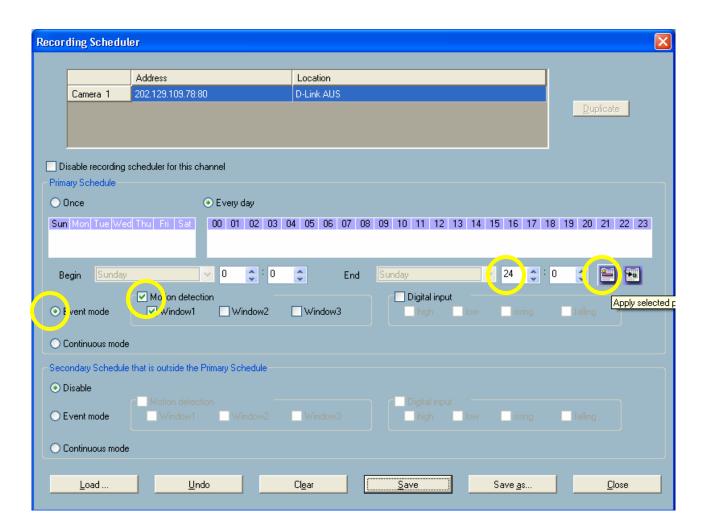

The setup is now complete. Below you will see the screen waiting for motion and once it is
detected in the window range created earlier you will see a red rectangle box indicating it has
picked it up as well as the light above channel 1 will light up showing input from this channel and
in the Common Box, the Record button will grey out as it is recording and the Stop button comes
on.

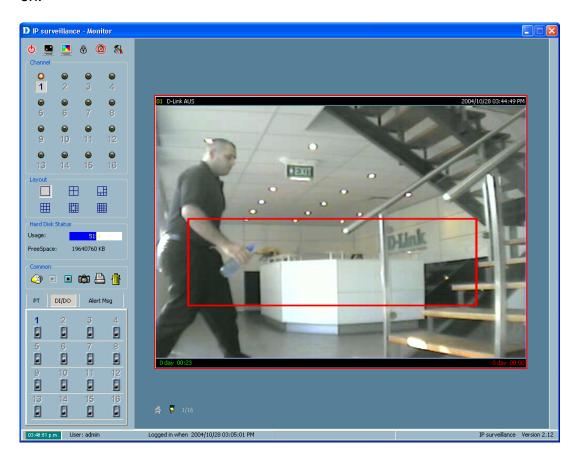

To view motion detected scenes from earlier in the day, click back to the desktop and select the
 Playback for IP surveillance icon. The screen below will pop up showing all motion detected in a
 graph form. The blue sections at the bottom of the page indicate no movement or recording at all,
 the green sections indicate where the recoding starts and the red sections is actual movement.

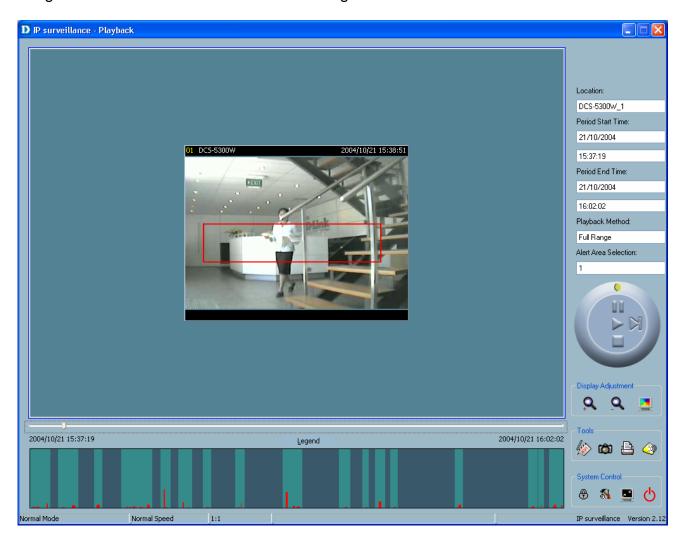

~ End of Document ~